### **ELEKTRONİK YAYINLARA KAMPÜS DIŞI ERİŞİM -PROXY AYARLARI**

➢

➢

➢

LIBPXY servisi, Kütüphane ve Dokümantasyon Daire Başkanlığımızın elektronik kaynaklara (edergi, e-kitap ve veri tabanları) akademik ve idari personelimiz ile öğrencilerimizin kampüs dışından da erişebilmelerini sağlamak amacı ile kurulmuştur.

LIBPXY servisi bu kapsamda www.ktp.yildiz.edu.tr adresindeki Elektronik Kaynaklar başlığı altında sıralanmış olan kaynaklara ya bu adres üzerinden ya da ilgili kaynağın WEB adreslerinin doğrudan verilmesi ile erişilmesini sağlar.

LIBPXY servisi aktif iken adı geçen WEB siteleri haricindeki adreslere erişilmek istendiğinde hata mesajı alınacaktır.

➢

LIBPXY servisini kullanmak için ayarların bir defaya mahsus yapılması yeterli olacaktır. Bu servisin kullanımının devreye alınması veya devre dışı bırakılması kullanılan WEB gezgininin ayarlar sayfasında ilgili seçeneğin aktif veya pasif hale getirilmesi ile sağlanmaktadır.

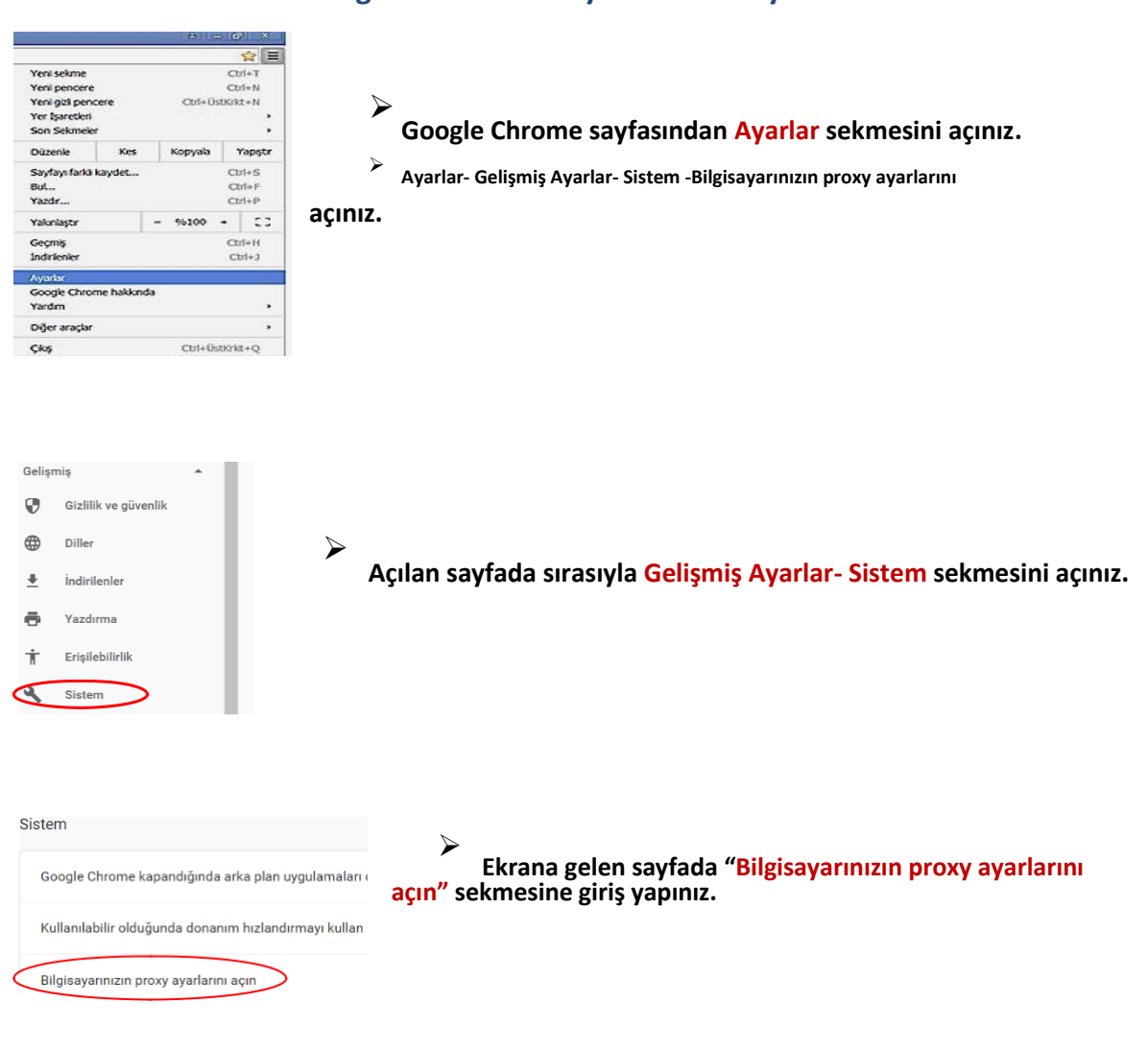

### **Google Chrome Proxy Sunucusu Ayarları**

Ara sunucu kullan

Parola:

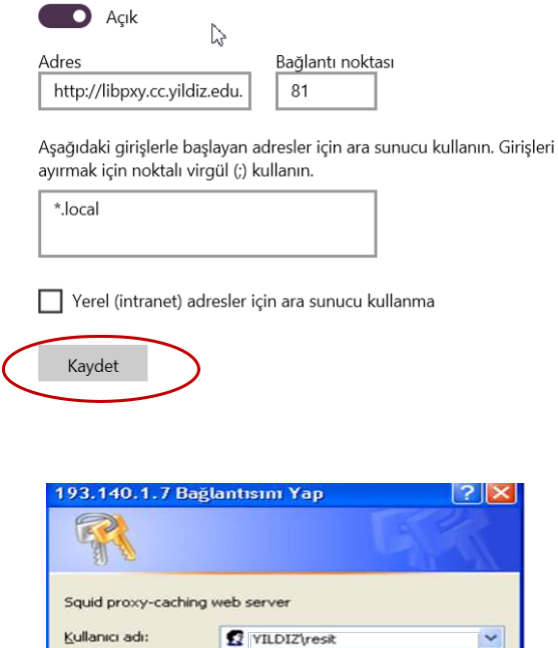

........ Parolami animsa

Tamam

İptal

➢ **Ekrana gelen formda El ile ara sunucu kurulumu bölümünde ara sunucu kullan seçme özelliği aktif (açık) hale getirilmelidir. Adres alanına libpxy.cc.yildiz.edu.tr ve B.Nok alanına 81 yazılmalı ve yapılan ayarlar kaydedilmelidir.**

➢ **Bu işlemler yapıldıktan sonra istenilen adrese bağlanıldığında kullanıcı adı ve parola sorulan bir pencere ekrana gelecektir.**

**Kullanıcı adı ve şifre isteyen pencere açıldığında, kullanıcı adınızın (Bilgi İşlem Merkezi tarafından verilen Uygulama Kullanıcı Adı ve Parolanızı giriniz.Örneğin; EBYS, E-posta,wifi) önüne YILDIZ\ eklemeniz gerekmektedir.** 

**\*Uygulama Parolasını bilmeyenler [https://teknikdestek.yildiz.edu.tr](https://teknikdestek.yildiz.edu.tr/) adresinden Yeni Talep oluşturmalıdırlar.**

**Kullanıcı adı: YILDIZ\xxxxxx** gibi.

**(**Kullanıcı adından önce büyük harflerle **YILDIZ** yazılıp, **ters yönlü**

**slaş işareti** eklenmelidir.)

**Şifre :\*\*\*\***

# **Internet Explorer Proxy Sunucusu Ayarları**

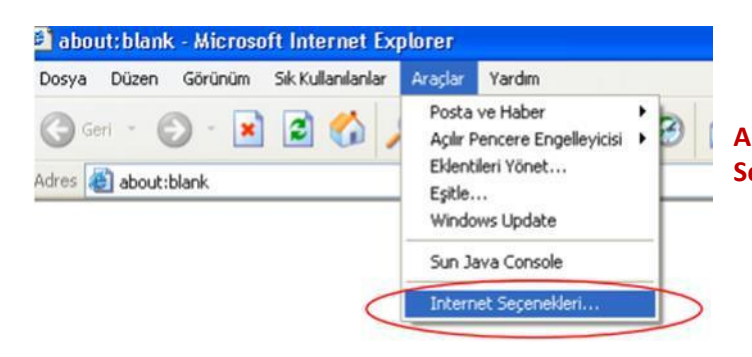

➢ **Internet Explorer'ın menüsünden Araçlar sekmesi altından İnternet Seçenekleri seçilmelidir.**

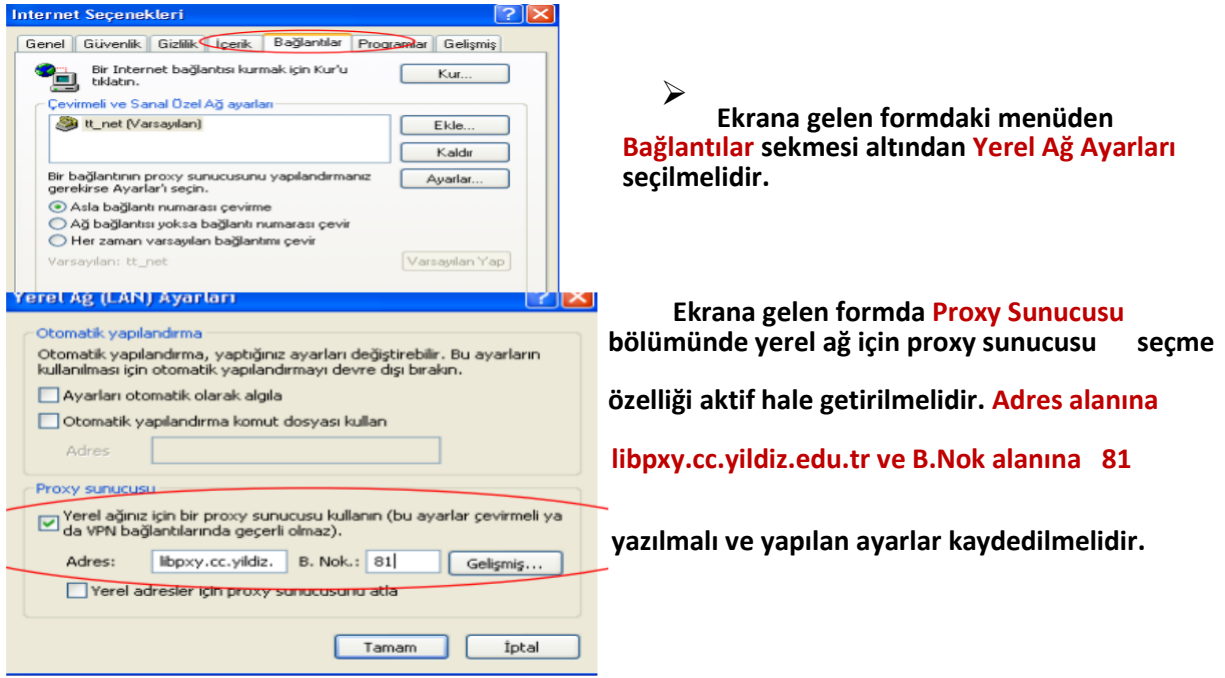

➢

**Bu işlemler yapıldıktan sonra istenilen adrese bağlanıldığında kullanıcı adı ve parola sorulan bir pencere ekrana gelecektir.**

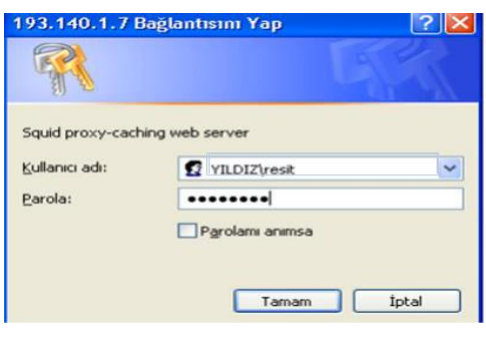

➢ Kullanıcı adı ve şifre isteyen pencere açıldığında kullanıcı adınızın *(Bilgi İşlem Merkezi tarafından verilen Uygulama Kullanıcı Adı ve Parolanızı giriniz.Örneğin; EBYS, E-posta,wifi)* önüne **YILDIZ\** eklemeniz gerekmektedir.

### \***Uygulama Parolasını bilmeyenler**

[https://teknikdestek.yildiz.edu.tr](https://teknikdestek.yildiz.edu.tr/) adresinden Yeni Talep oluşturmalıdırlar.

#### **Kullanıcı adı: YILDIZ\xxxxxx gibi.**

(Kullanıcı adından önce büyük harflerle **YILDIZ** yazılıp, **ters yönlü slaş işareti** eklenmelidir.)

**Şifre :\*\*\*\***

### **Mozilla Firefox Proxy Sunucusu Ayarları**

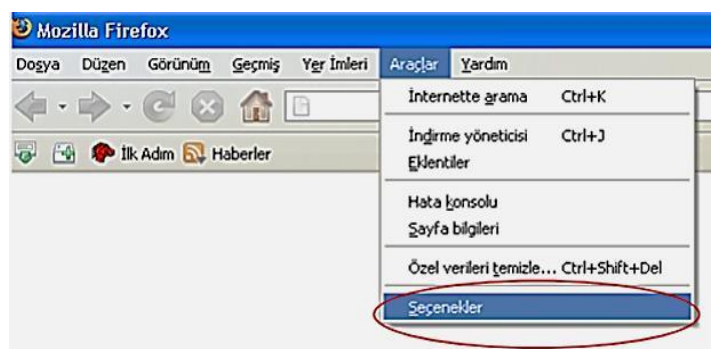

**Mozilla Firefox' un menüsünden Araçlar sekmesi altından Seçenekler seçilmelidir.**

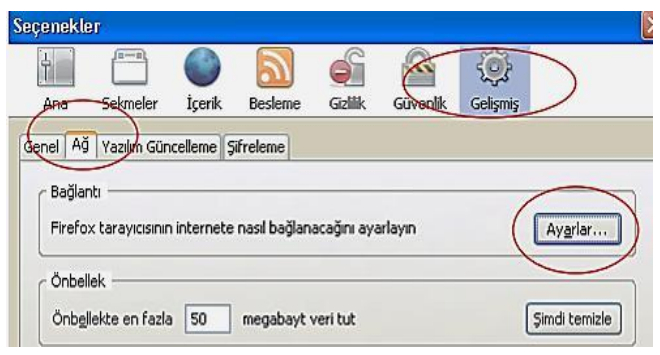

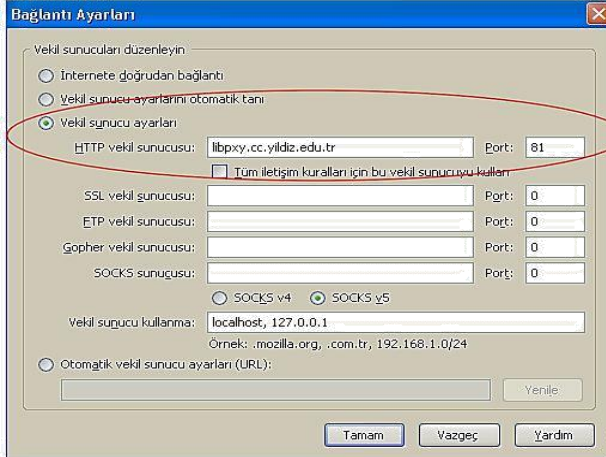

➢ **Ekrana gelen formdaki menüden Gelişmiş sekmesi altından Ağ sekmesi seçilmeli ve ardından Ayarlar butonu seçilmelidir.**

 **Buradaki formda Vekil Sunucu Ayarları seçilmeli, HTTP Vekil Sunucusuna libpxy.cc.yildiz.edu.tr adresi girilmeli ve Port alanına da 81 yazılmalıdır.**

Kullanıcı adı ve şifre isteyen pencere açıldığında kullanıcı adınızın *(Bilgi İşlem Merkezi tarafından verilen Uygulama Kullanıcı Adı ve Parolanızı giriniz.Örneğin; EBYS, E-posta,wifi)* önüne **YILDIZ\** eklemeniz gerekmektedir.

\*Uygulama Parolasını bilmeyenler https://teknikdestek.yildiz.edu.tr adresinden **Yeni Talep** oluşturmalıdırlar.

#### Kullanıcı adı: YILDIZ\xxxxxx gibi.

(Kullanıcı adından önce büyük harflerle YILDIZ yazılıp, ters yönlü slaş eklenmelidir.

**Şifre :\*\*\*\***

## **Apple Mac OS X Safari Proxy Ayarları**

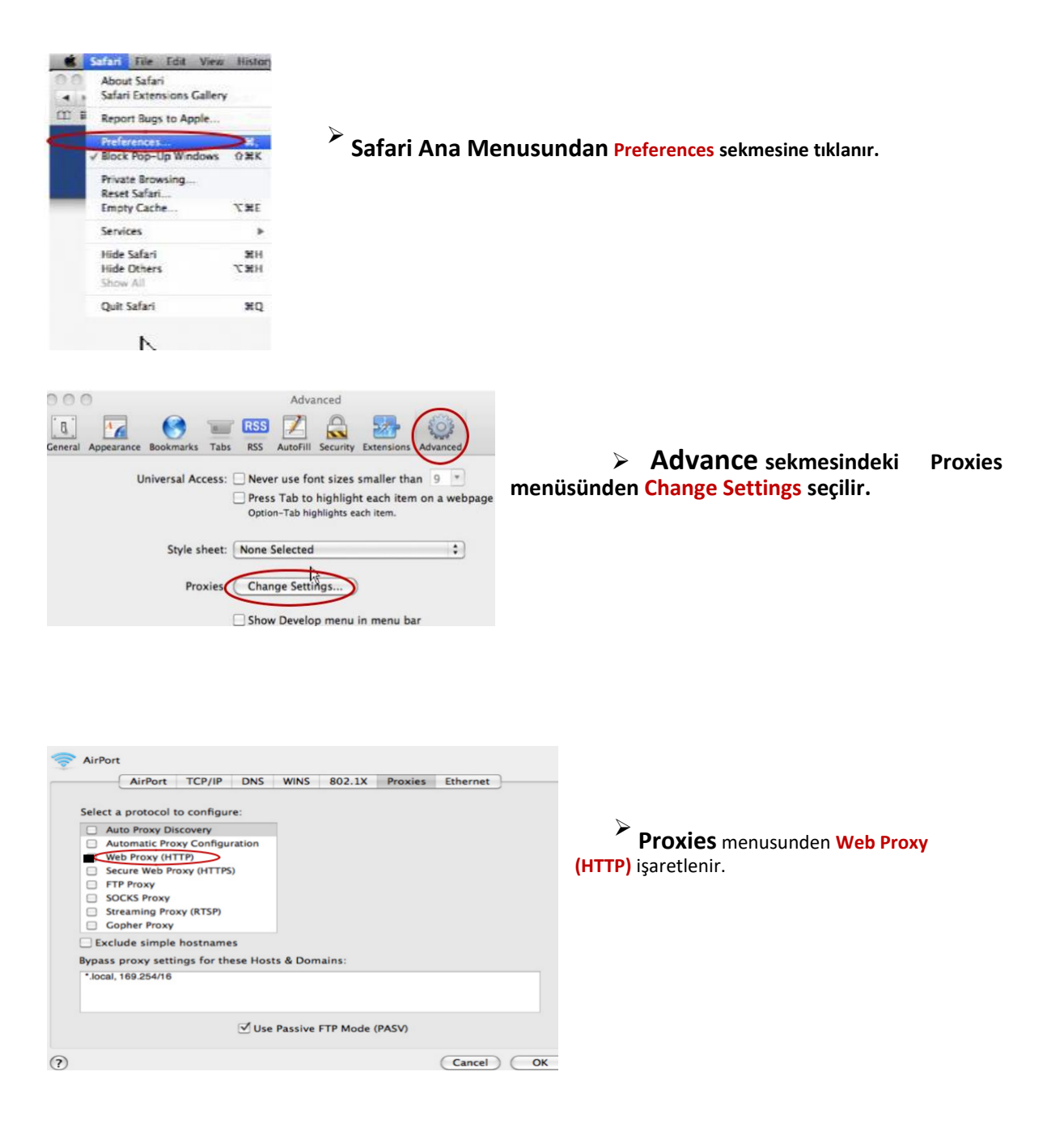

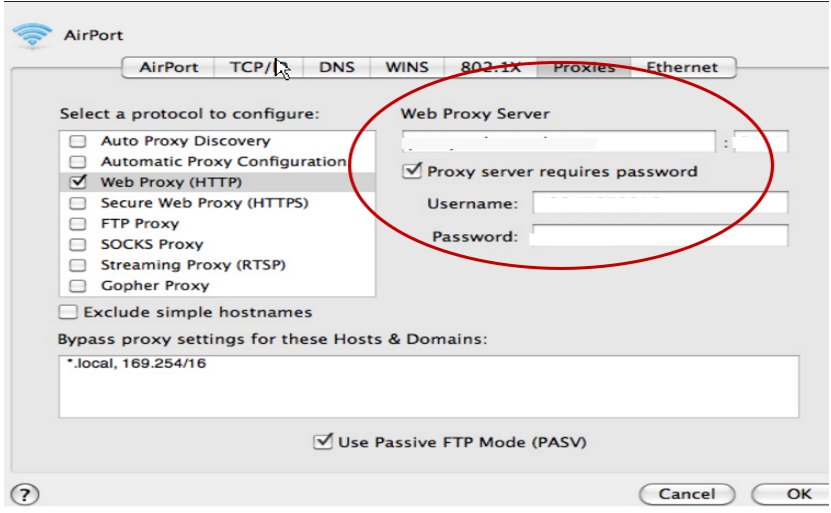

- **Buradaki formda Web Proxy Server alanına libpxy.cc.yildiz.edu.tr : 81 adresi ve kullanıcı adışifre girildikten sonra "OK" tıklanmalıdır.**
- Kullanıcı adı ve şifre isteyen pencere açıldığında kullanıcı adınızın *(Bilgi İşlem Merkezi tarafından verilen Uygulama Kullanıcı Adı ve Parolanızı giriniz.Örneğin; EBYS, Eposta,wifi)* önüne **YILDIZ\** eklemeniz gerekmektedir.

\*Uygulama Parolasını bilmeyenler https://teknikdestek.yildiz.edu.tr adresinden **Yeni Talep** oluşturmalıdırlar.

**Kullanıcı adı:** YILDIZ\xxxxxx gibi. (Kullanıcı adından önce büyük harflerle YILDIZ yazılıp, ters yönlü slaş eklenmelidir.

**Şifre :\*\*\*\***

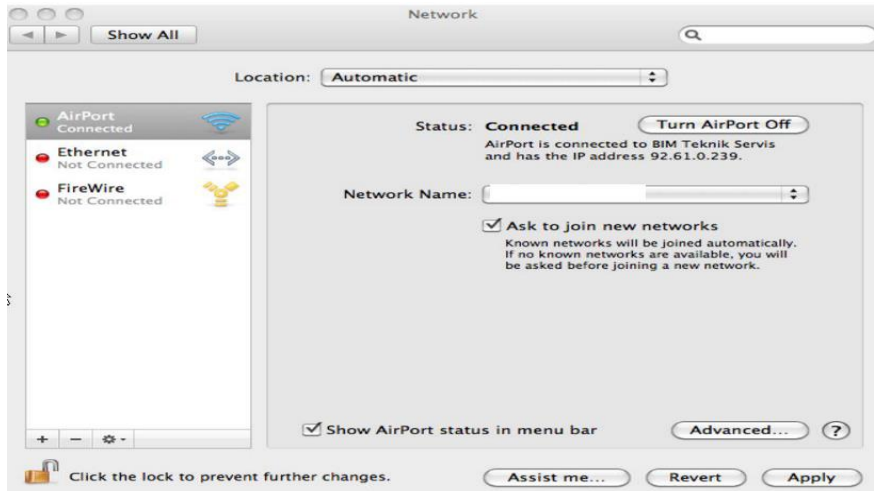

➢ **Network name seçilir ve Apply işaretlenir.**